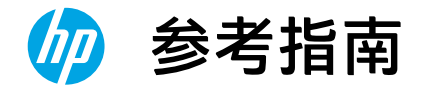

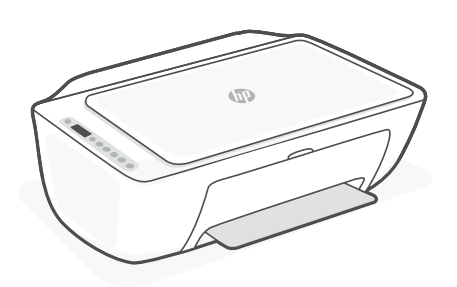

# HP DeskJet Ink Advantage Ultra 4800

All-in-One series

### **打印机功能**

- 1 进纸盒
- 2 扫描仪
- 3 控制面板
- 4 墨盒检修门
- 5 出纸盘延伸板
- 6 出纸盘

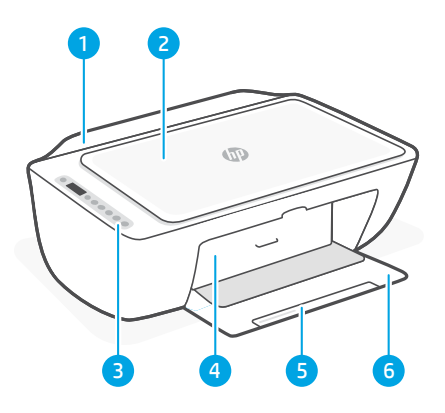

### **控制面板**

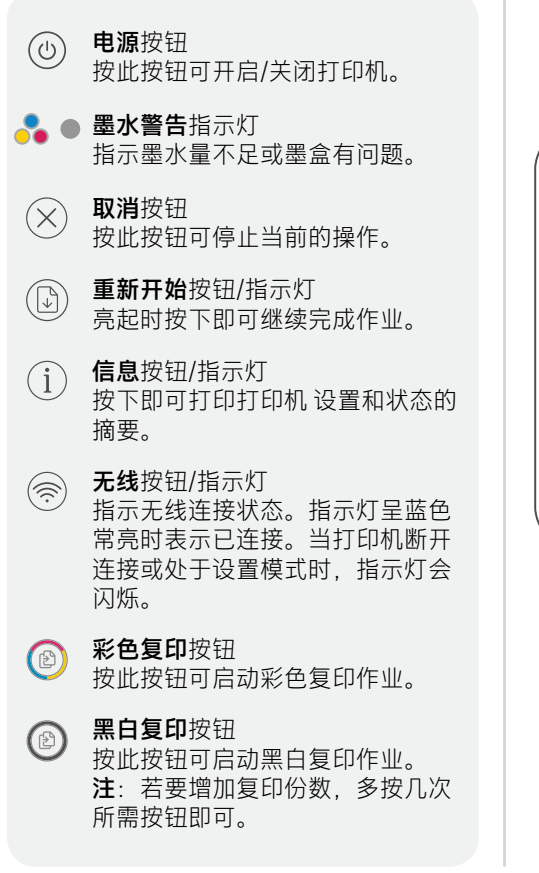

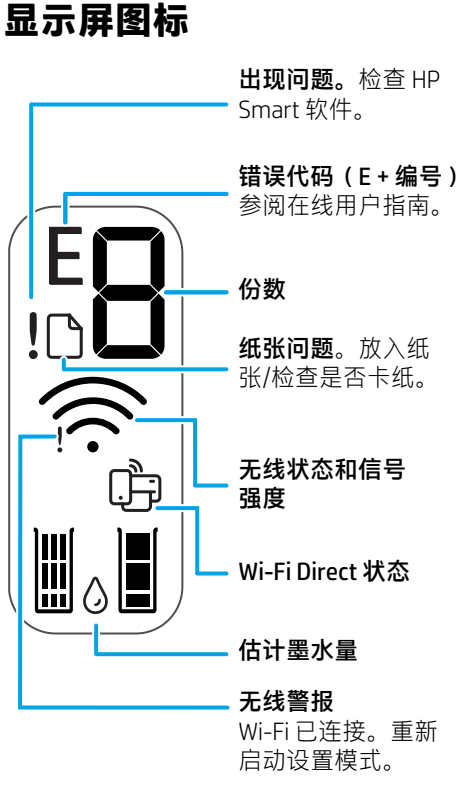

有关指示灯和错误的详细信息,请访问 [hp.com/support](https://www.hp.com/support)

## **Wi-Fi 及连接帮助与提示**

如果软件在设置过程中未能找到打印机,请检查以下情况以解决问题。

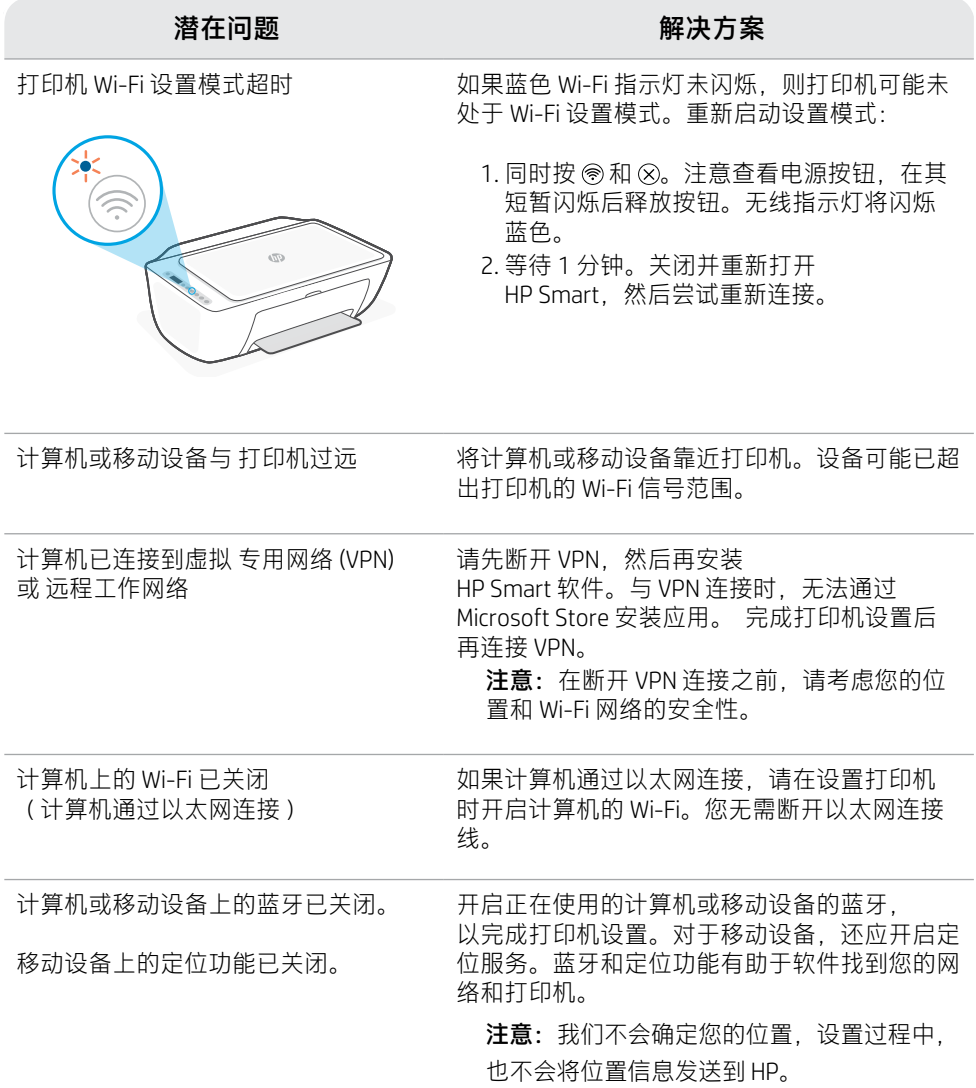

## **打印机硬件设置信息**

按照 HP Smart 软件中的说明即可轻松进行设置。请访问 [123.hp.com](https://123.hp.com) 安装软件。

#### **放入纸张**

- 1. 向上拉起即可看到纸盒。滑动导板将 其打开。
- 2. 装入 Letter 或 A4 纸, 然后调整导板。
- 3. 打开出纸盒。
- 4. 拉开出纸盒延长板。

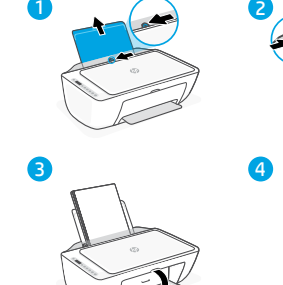

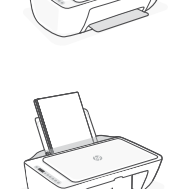

#### **安装墨盒**

- 1. 打开墨水检修门。
- 2. 取下两个墨盒上的保护胶带。

注意: 请勿触摸胶带下的触点。

- 3. 旋转墨盒,使较高的一端朝向打印 机。插入墨盒并将其卡入到位。
- 4. 关闭墨水检修门。

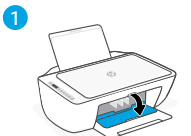

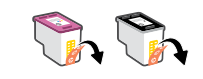

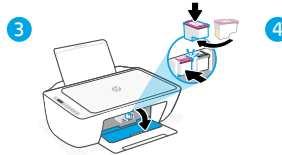

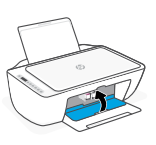

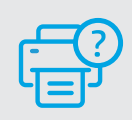

#### 帮助和支持

如需打印机故障排除和视频,请访问 HP 支持网站。输入您的型号名称以查找打印机。

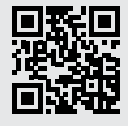

**[hp.com/support](https://www.hp.com/support)**

本文信息如有更改,恕不另行通知。

.Copyright 2021 HP Development Company, L.P ©

Microsoft and Windows are either registered trademarks or trademarks of Microsoft Corporation in the United States and/or other countries. Mac, OS X, macOS, and AirPrint are trademarks of Apple Inc., registered in the U.S. and other countries. Android is a trademark of Google LLC. iOS is a trademark or registered trademark of Cisco in the U.S. and other countries and is used under license.

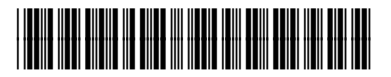

25R63-90014

中国印刷 Printed in China